## SilverScript Enrollment Portal Agent & Admin User Guide

Step-by-step instructions on how to efficiently navigate our award-winning website and maximize productivity.

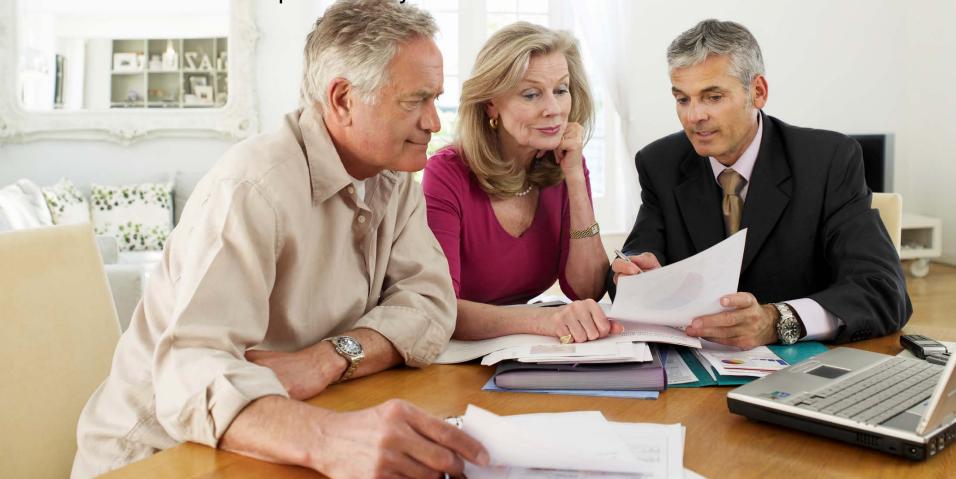

## **Agent Portal User Guide Contents**

- Logging In
- Resetting Your Password
- Your Background Check
- The Home Page
- Agent Menus
- Selecting the Correct Method from the Enrollment Menu
- <u>Electronic Scope of Appointment</u>
- Electronic Application
- <u>Electronic Application Beneficiary's View</u>
- What You Need to Know About Entering Paper
   Enrollments Online
- Entering your Paper Application Online

- Enrollment Election Period Timeframe
   Guide
- Special Election Periods and Their Requirements
- Ready to Sell
- Enrollment Kits and Supply Room
- Plan Offerings
- My Clients
- Drug Pricing Tool
- Admin Menus

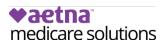

## Welcome to the SilverScript Agent Portal Login ID 1 Password 2 Login Forgot Password Contact us Supported Browsers 3

#### Note:

Please write down the new password you create as you will not be able to refer back to the welcome email to use the temporary password again. Until your profile is activated by your administrator, you will *not* be able to use the password reset function.

## **Logging In**

When you navigate to the SilverScript Agent Portal Login page, you'll need your credentials with you.

Use the Login ID 1 you received from your Admin and the temporary password. 2

You may be asked to change your password and/or update your email address.

If you cannot remember your Login ID password, please click Forgot Password to reset it.

After you've typed in your Login ID and password, click "Login" to proceed.

If you have the correct Login ID and password and still cannot log in, click here 3 to make sure your browser is the correct version and see instructions on how to update.

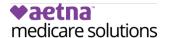

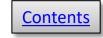

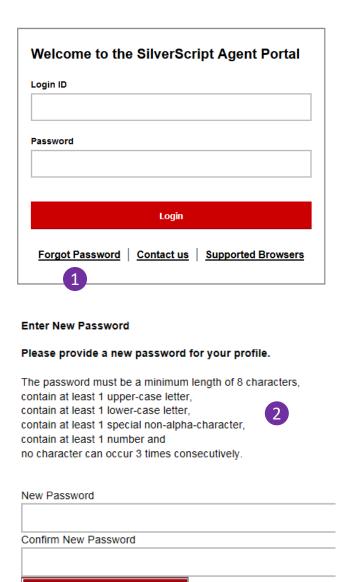

# Resetting your password

- 1 If it's been a while and you don't remember your password, you can select **Forgot password** on the login screen and enter your agent ID. Remember, your agent ID is the same as your login ID/username.
- 2 After verifying your identity, you can select a new password and enter it twice to confirm. Make sure that it fits the requirements listed. Click **Save.**

Once you've reset your password, then you will be prompted to log back in:

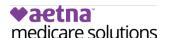

Save

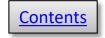

#### Your Social Security Number \* Please only enter numbers and no hyphens Date of Birth: Format as MM/DD/YYYY Have you ever been convicted of, or pled guilty or no contest to a felony or misdemeanor involving investments, O Yes securities, insurance, real estate, or any type of financial investment or matter? O No Are you now being sued or have you ever been sued or had a judgment rendered against you? Yes O No Has any insurance company ever paid a claim on a bond taken out on your behalf? O Yes O No Has any policy or application for errors and omissions insurance on your behalf been declined, cancelled, or refused O Yes renewal? O No Are you now or have you ever been prevented from engaging in any activities related to securities, insurance, real O Yes estate, or any other type of financial instrument? O No Have you ever been discharged or permitted to resign because you were accused of violating investment, real O Yes estate, or insurance-related statutes, regulations, or rules of industry standards of conduct? O No Have any agent or broker contracts that you held with investment, real estate, or insurance companies or agencies O Yes been cancelled for cause? O No Has any entity with whom you were affiliated or a federal or state regulatory agency ever censored you, threatened O Yes to suspend or terminate you, or suspended or terminated your license(s) to sell securities, insurance, annuities, real estate, or any other type of financial instrument? O No Has any entity with whom you were affiliated or a federal or state regulatory agency eyer found you made false O Yes statement(s) or omission(s) or been dishonest, unfair or unethical? O No Has any entity with whom you were affiliated or a federal or state regulatory agency ever found you have been Yes involved in a violation of investment, real estate, or insurance- related statutes or regulations? O No Has any entity with whom you were affiliated or a federal or state regulatory agency ever found you were a cause in O Yes an investment, real estate, or insurance agency or business having its authorization to do business denied, O No suspended, or revoked or restricted? If the answer is "yes" to any of the above questions, please write details in the following fields

## Your background check

When you first log in to the Agent Portal, you'll be prompted to provide your social security number, date of birth, and to complete the form for needed for your background check.

You must pass the background check required by Medicare before you can sell a Part D product.

It's important to understand that a "yes" answer does NOT automatically cause a denial of your background check. Any time there is a "yes" answer, we will need to have you provide more information.

If you need more room, you can and should use the space to tell us which method you're using to send in a detailed explanation -- either via email to <a href="mailto:BrokerSupport@aetna.com">BrokerSupport@aetna.com</a> or fax to 1-866-552-6205. The additional information will then be reviewed further as needed.

It usually takes anywhere from three to seven business days to get the results. During the prime onboarding season each fall, the turnaround times are increased due to volume. In the case of some **Yes** answers, it may also take additional time to review and make a determination. Agents should communicate with their upline administrators to find out more information if there are longer delays. Administrators can in turn check with SilverScript Agent Support to determine the reason for any delay.

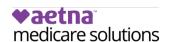

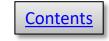

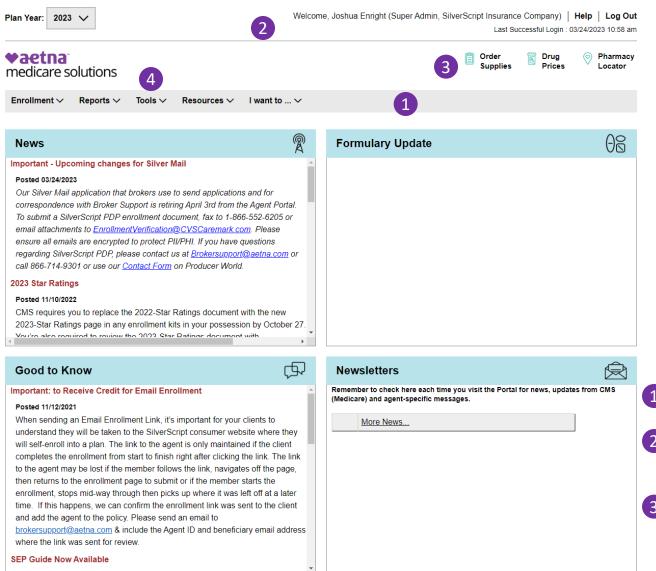

## The Home Page

You'll land on the **Home** page each time you log in to the Agent Portal.

It's good to get in the habit of scanning each of the four sections of the main area of the page, since this is where we post the latest news and information for you.

- Main navigation menu
- 2 Your Ready to Sell status: red = no, green = yes.
- One-click links to Supply Room, Drug Pricing tool, and Pharmacy Locator.
- 4 Click the Aetna logo from any page to return to the Home page.

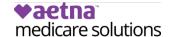

## **Agent Menus**

#### **Enrollment**

#### Electronic SOA

Send your client a paperless SOA

#### **Electronic Application**

Send your client a paperless application

#### **Email Enrollment**

Send your client a link to self-enroll

#### Enrollment

Enter a paper application into the portal or access the Call Center script

**Temporary Member ID Card** 

The **Enrollment** menu contains all enrollment-related commands for entering paper applications into the Portal; paperless, Electronic Application; the Email Enrollment link; and a downloadable temporary member ID card.

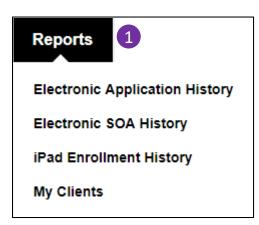

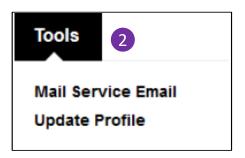

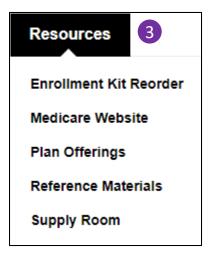

## **Agent Menus**

- 1 In the **Reports** menu, you can access your iPad (Retired App), eSOA, and eApp history tables. The My Clients link shows the status of all your client enrollment applications.
- 2 The **Tools** menu includes the link to email your clients about mail service pharmacy and a link to update your user profile.
- 3 The **Resources** menu points you to the <u>Supply Room</u> for enrollment materials, and the Reference Materials library. You may also order enrollment kits from this menu, view SilverScript plan offerings, and link to the Medicare.gov website.

#### I want to ...

Get a Temporary Member ID Card

Order Enrollment Kits

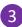

See the Status of my Enrollments

Send a Mail Service Email

Send a Secure Message

Send an eApplication 2

Send an eSOA 1

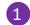

**Upload Secure Documents** 

## **Agent Menus**

The I want to ... menu provides one-click access to your most frequently used activities on the Agent Portal.

Using only this menu, you could send:

- An electronic Scope of Appointment,
- 2 An electronic enrollment Application,
- 3 And then check on the status of your enrollments for follow-up with your clients.

### **Enrollment**

#### Call Start

#### Electronic Application

Send your client a paperless application

4

1

2

3

#### Electronic SOA

Send your client a paperless SOA

#### Email Enrollment

Send your client a link to self-enroll

#### Enrollment

Enter a paper application into the portal

#### Group Enrollment

Temporary Member ID Card

# Selecting the Correct Method from the Enrollment Menu

The Enrollment menu contains several links to different methods of enrolling your client in a SilverScript plan.

- 1 Click Electronic Application to send a link to a new or edited paperless application along with plan materials to your client by email. Your client will only have to view the application and type a signature.
- 2 Click Email Enrollment to email your clients links to SilverScript.com where they can self-enroll. Your clients will have to fill out the application.
- 3 Click **Enrollment** to enter an Enrollment that was either written on a paper application when you met with your client, or to enter an application directly into the portal while the client is in your office.
- 4 If you're working in a call center with the capability to record every enrollment call in its entirety, your Enrollment menu will include this extra language.

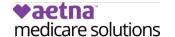

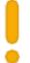

# **Before You Start an Enrollment Application**

If you haven't already done so, please request to view your client's Medicare card to ensure that she's in Medicare's database.

If your client just applied for Medicare benefits with the Social Security Administration, her information will not be in Medicare's system for several weeks and will unnecessarily cause delays in the application process.

It could also cause the enrollment to be denied, causing twice the amount of work for you as well as inconveniencing your client.

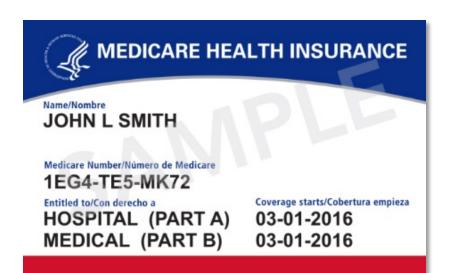

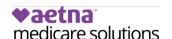

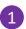

## **Enrollment**

| Application Type              | Portal<br>Entry<br>Needed? | SOA<br>Needed?  | In<br>Person? | Over<br>Phone? | Wet<br>Signature? | Send copy to<br>SilverScript? |
|-------------------------------|----------------------------|-----------------|---------------|----------------|-------------------|-------------------------------|
| Paper Enrollment via Mail     | Yes <sup>a</sup>           | No <sup>b</sup> | No            | No             | Yes               | Yes                           |
| Paper Enrollment in person    | Yes <sup>a</sup>           | Yes             | Yes           | No             | Yes               | Yes                           |
| Enter Directly into Portal    | Yes <sup>a</sup>           | Yes             | Yes           | No             | Yes <sup>c</sup>  | Yes                           |
| Email Enrollment Link         | No                         | Yes             | Yes           | Yes            | No                | No                            |
| <b>Electronic Application</b> | Yes <sup>d</sup>           | Yes             | Yes           | Yes            | No                | No                            |

There are several ways to complete an enrollment application successfully with SilverScript. Also noted in this chart is when the Scope of Appointment (SOA) forms are needed and when they are not. This can help you decide which options are the best for your clients and your business.

There are several methods to keying in an enrollment into the Agent Portal, depending on the application type.

- a) Paper applications or entering the application directly into the portal uses the **Enrollment** selection in the Enrollment menu.
- b) A paper application via mail with no meeting doesn't require an SOA, but if there was a meeting, either in person, on the phone or by email, then an SOA is needed.
- c) Wet Signature on the portal-direct application is on the three page confirmation which must be immediately printed to get the correct signature lines to print.
- d) Submitting an electronic application for the client to review and digitally sign uses the **Electronic Application** link in the Enrollment menu.
- e) Telephonic enrollments are allowed only in specifically contracted call centers. However, with a Scope, you can complete a sales meeting over the phone with your client.

#### **IMPORTANT**:

A common misconception about enrollment processing is that it's acceptable to complete a paper application and send it to SilverScript without entering it into the portal first. **This is not compliant with SilverScript procedures, and may affect commissions.** 

All enrollment applications must be entered into the Agent Portal by you, or your assistant or upline admin, before sending the paper form to SilverScript.

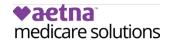

| Sign-up Date                                                        | Coverage Begins                                                                |
|---------------------------------------------------------------------|--------------------------------------------------------------------------------|
| During the 3 months before your client's 65 <sup>th</sup> birthday. | The 1 <sup>st</sup> day of your client's<br>birthday month.                    |
| During your client's birthday month.                                | The 1 <sup>st</sup> day of the month<br>after your<br>client's birthday.       |
| During the 2 or 3 months after<br>your client's<br>birthday month.  | The 1 <sup>st</sup> day of the month<br>following your<br>client's enrollment. |

## The Enrollment Application

Remember, IEP is different for Med D PDPs than Med Supplement plans; the difference for PDPs is that the IEP is *either* Part A or Part B, whichever comes first. If they have had Part A for several months or longer, and are just beginning their Part B, then this does not qualify as an IEP for PDP plans. Please select the appropriate SEP. Do not use "New to Medicare."

Also, IEP enrollments MUST follow this Effective date guide; they cannot have a future effective date.

For more info on Election Periods, please see the addendum at the end of this document.

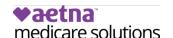

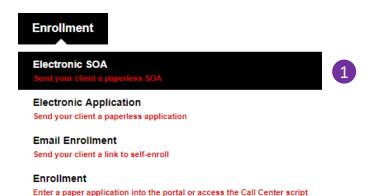

| All fields are required, unless marked as opt     | ional.                                                                                                    |
|---------------------------------------------------|----------------------------------------------------------------------------------------------------|
| To be completed by Agent                          |                                                                                                    |
| Agent Name                                        | Agent Phone                                                                                                    |
| Demo Agent                                        | 480-314-8074                                                                                                    |
| Agent Address                                     |                                                                                                    |
| 9501 E Shea Blvd, Scottsdale, AZ, 85260           |                                                                                                    |
| Beneficiary Name                                  | Beneficiary Phone                                                                                                    |
|                                                   |                                                                                                    |
| Beneficiary Address                               |                                                                                                    |
|                                                   |                                                                                                    |
|                                                   | Notes and the second second se |
| Initial Method of Contact (Indicate here if benef | iciary was a walk-in.)                                                                                                    |
|                                                   |                                                                                                    |
| Agent Signature                                   |                                                                                                    |
|                                                   |                                                                                                    |
| Plan(s) the agent represented during this meet    | ing                                                                                                    |
| Plans                                             |                                                                                                    |
|                                                   |                                                                                                    |
|                                                   |                                                                                                    |
|                                                   |                                                                                                    |

# Electronic Scope of Appointment

SilverScript offers an Electronic Scope of Appointment (eSOA) form available for agents to use. It's fast, convenient, and doesn't restrict its use to only SilverScript (as long as other plans will accept an SOA with another company ID on it). Click **Electronic SOA** in the **Enrollment** menu to start.

As the agent, you will receive the completed SOA in moments after the client completes their portion. The eSOA does not automatically link to any enrollment, therefore it will need to be submitted when the client completes an application, either with the paper application or sent by itself in the case of Electronic Applications.

2 First, you scroll down to complete the sections that are not grayed out. Your client will receive the SOA and check the type of products she wants to discuss with you, and she will fill in her name. If she's the representative for the person enrolling, she will complete that section as well.

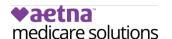

Temporary Member ID Card

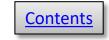

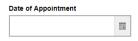

#### Instructions for agents

If you are doing a sales presentation to a beneficiary, you **MUST** have a documented scope of what you will be discussing with the beneficiary prior to the appointment. A beneficiary cannot agree to the scope over the phone and sign the documentation later. Documentation must be in writing in the form of a signed document by the beneficiary. You must send this documentation with the enrollment form to SilverScript® Insurance Company.

\* Scope of Appointment documentation is subject to CMS record retention requirements \*

If the form was signed by the beneficiary at time of appointment, provide explanation why SOA was not documented prior to meeting

Why SOA was not documented prior to meeting

SilverScript is a Prescription Drug Plan with a Medicare contract offered by SilverScript Insurance Company Enrollment in SilverScript depends on contract renewal.

Please provide the email address of the prospective beneficiary.

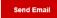

## SOA History 2

#### Search for a Scope of Appointment

| Beneficiary Name | Beneficiary Email |
|------------------|-------------------|
|                  |                   |
| Status           |                   |
| ~                |                   |

#### Status Definitions

- . Signed: SOA Form is signed by beneficiary and sent back to agent
- . Expired: SOA link expired after two weeks
- . Viewed: SOA form was viewed by the beneficiary but not signed
- . In Progress: SOA link sent to beneficiary

## Sending the eSOA

If you are on the phone with your client, you can send the eSOA and it should show in their inbox within a minute of when you send your email.

The email is from information@silverscript.com, with the subject, "Here is the Scope of Appointment for your signature." Note: It might land in their spam filter or junk email so the client may need to take appropriate actions in order to view the email.

- Make sure you enter your client's email address correctly.
- 2 You can click the SOA history button to view the status of all the eSOAs you've sent. You can filter the results by using the search fields.

Please note that if your client doesn't respond to the eSOA email, the link will expire after 14 days.

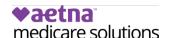

Dear Test Test,

Thank you for the opportunity to provide you with information, cost estimates, enrollment assistance and customer service for Medicare health plans in your area.

Please click on the link below to be taken to a secure website where you can review, complete, and electronically sign a Scope of Appointment form required by Medicare before we can discuss your Medicare health plan options.

CLICK HERE for Scope of Appointment

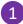

If you have any questions, please do not hesitate to contact me.

Sincerely, Demo Agent Licensed Insurance Agent

480-555-1212

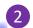

9501 E Shea Blvd, Scottsdale, AZ, 85260

You are receiving this email because you requested to receive an esignature-enabled Scope of Appointment form by email that Medicare requires insurance agents to obtain before discussing Medicare health plans with consumers. If you do not wanter the contacted again via email, please send an email to a will be subject line: Do Not Email Me Again.

## Receiving the eSOA

- 1 Here's the email your client receives for the electronic SOA. All she has to do is click and she'll go to the eSOA online.
- Your name and email address are included in this email so your client can trust it came from you.
- 3 Once your client is reviewing the eSOA form online, all she has to do is check one or more boxes, just like with the paper SOA form.

### Scope of Sales Appointment Confirmation Form

This form is required prior to a one-on-one marketing appointment to ensure understanding of what will be discussed between the agent and the Medicare beneficiary (or their authorized representative). All information provided on this form is confidential and should be completed by each person with Medicare or his/her authorized representative.

Places place a shock mark in the box post to the type of product(s) you want the

|   | agent to discuss. (See helpful descriptions on the next page.)                                                                                                    |
|---|----------------------------------------------------------------------------------------------------|
| ) | Stand-alone Medicare Prescription Drug Plans (Part D)                                                                                                    |
|   | Medicare Advantage Plans (Part C) and Cost Plans Medicare Health Maintenance Organization (HMO), Medicare Preferred Provider Organization (PPO) Plan, Medicare Private Fee-For-Service (PFFS) Plan, Medicare Special Needs Plan (SNP), Medicare Medical Savings Account (MSA) Plan, or Medicare Cost Plan |
|   | Other Health-Related Plans Dental/Vision/Hearing Products, Supplemental Health Products, Medicare Supplement (Medigap) Products                                                                                                    |

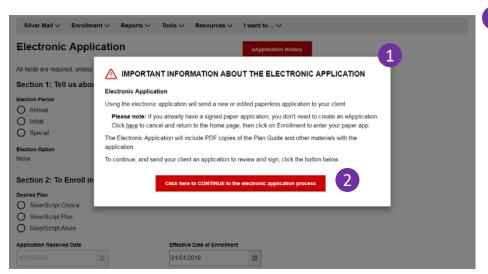

**Note:** If you've already met with your client and have a signed paper application, **do not use the eApplication**.

## **Electronic Application**

1 When you select Electronic Application from the Enrollment menu, the first screen you'll see is this note about when to use this method.

Think of the eApplication as the virtual equivalent of a face to face meeting. The eApplication process provides your client with PDF versions of the same documents you would provide on paper if meeting face-to-face, such as the Star Rating Sheet and the Summary of Benefits.

The eApplication eliminates the paper, is faster than paper, and provides you with a digitally signed PDF file copy for your own client files.

If you want to go ahead and start the eApplication process, click the red button at the bottom of the window.

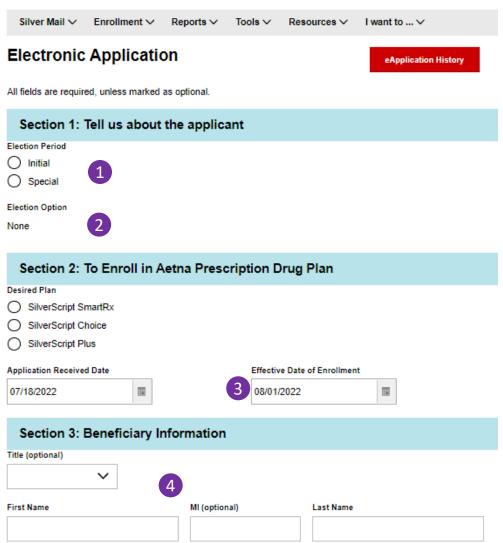

## **Electronic Application - 2**

You'll notice that the eApplication is very similar to our standard online data entry screens that you may have used to submit enrollments through the agent portal.

- 1 From October 15 through December 7 each year, the Annual enrollment button will be active. If you're enrolling your client outside of the AEP, that button will not be displayed.
- If you select an Initial or Special enrollment period, you'll be required to enter the reason code. You'll see what the codes look like on the next page.
- 3 Certain dates within the form will be pre-filled for you where appropriate. For example, if you select Annual as the enrollment Period, you'll see the Effective Date of Enrollment field automatically fill in with January 1.
- 4 Next you'll add information about your client. Remember, you'll need to fill out all the fields, unless they are marked "optional."

#### Would you like to receive paperless Explanation of Benefit (EOB) statements?

We'll send you a monthly email alert to view your statement. You can print it only if you need to - keep the clutter down and your information secure.

Yes, I want to receive my EOB statements electronically

O No, I want to receive my EOB statements in the mail

#### Email Address (optional)

The Explanation of Benefits (EOB) is a record of your prescription claims that have been processed for the month The EOB statement shows each prescription's cost, the amount your plan has paid toward its cost, and the amount for which you're responsible. You can change your preference on caremark.com at any time.

If you choose to receive paperless Explanation of Benefit statements, you will need to create an account on Caremark.com. In addition to viewing your EOB statements online, Caremark.com will give you the ability to track your prescription costs and order mail service prescriptions.

#### Permanent Address/Long Term Care Address

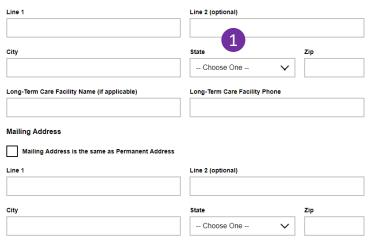

#### Section 4: Paying Your Plan Premium

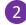

You can pay your monthly plan premium (including any late enrollment penalty you may owe) by automatic deduction from your monthly Social Security or Railroad Retirement Board benefit check, automatic bank draft withdrawal, credit card, or by mail.

Please select a premium payment option. (If you don't select an option, you will receive a monthly bill.)

Reminder, if you have secondary coverage that pays for part of your premiums (for example: from your employer or an SPAP) then you must choose monthly bills that you can pay by mail in order for the secondary coverage to be applied correctly.

- Automatic Deduction from Social Security benefit check
- Automatic Deduction from Railroad Retirement Board benefit check
- O Automatic Bank Draft Withdrawal from Checking or Savings Account
- Monthly payments by check

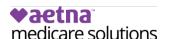

## **Electronic Application - 3**

It's important to remember that you can only submit an enrollment

- application for a client who lives in a state where you hold a license. So, when you click on the State field, you'll only see the states where you're licensed.
- 2 As you move down the enrollment form, you'll enter the plan payment information that you will have already discussed with your client.
- 3 When you click a button to select your client's preferred payment method, additional information will appear on-screen that's important for you and your client to know.

Note, the option to pay using a Credit Card can be started after your enrollment in the plan. You can call us toll free once your enrollment in the plan is active, at: 1-866-824-4055, 24 hours a day, 7 days a week: TTY users call 711

People with limited incomes may qualify for Extra Help to pay for their prescription drug costs. If you qualify, Medicare could pay for 75% or more of your drug costs including monthly prescription drug premiums, annual deductibles and co-insurance. Additionally, those who qualify won't have a coverage gap or a late enrollment penalty.

Many people are eligible for these savings and don't even know it. For more information about this Extra Help, contact your local Social Security office, or call Social Security at 1-800-772-1213. TTY users should call 1-800-325-0778. You can also apply for Extra Help online at <a href="www.socialsecurity.gov/prescriptionhelp.">www.socialsecurity.gov/prescriptionhelp.</a> If you qualify for Extra Help with your Medicare prescription drug coverage costs, Medicare will pay all or part of your plan premium. If Medicare pays only a portion of this premium, we will bill you for the amount that Medicare does not cover.

If you are assessed a Part D-Income Related Monthly Adjustment Amount, you will be notified by the Social Security Administration. You will be responsible for paying this extra amount in addition to your plan premium. You will either have the amount withheld from your Social Security or Railroad Retirement Board benefit check or be billed directly by Medicare. Do NOT pay the Part D-IRMAA extra amount to SilverScript Insurance Company.

#### Section 5: Please Read and Answer These Important Questions

Some individuals may have other drug coverage, including other private insurance, TRICARE, Federal employee health benefits coverage, VA benefits, or State Pharmaceutical Assistance Programs.

Will you have other prescription drug coverage in addition to SilverScript Insurance Company Prescription Drug Plan?

| 0             | Yes |
|---------------|-----|
| $\overline{}$ |     |

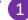

Applicant prefers to receive written communications in

O English

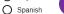

If you need information in an alternate language or accessible format, such as Braille, audio tape or large print, please contact SilverScript Insurance Company at 1-855-771-9286, 24 hours a day, 7 days a week. (TTY users call 711).

#### Section 6: Please Read This Important Information

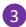

#### Please read:

If you are a member of a Medicare Advantage Plan (such as an HMO or PPO), you may already have prescription drug coverage from your Medicare Advantage Plan that will meet your needs. By joining SilverScript Insurance Company, your membership in your Medicare Advantage Plan may end. This will affect both your doctor and hospital coverage as well as your prescription drug coverage. Read the information that your Medicare Advantage Plan sends you and if you have questions, contact your Medicare Advantage Plan.

If you currently have health coverage from an employer or union, joining SilverScript Insurance Company could affect your employer or union health benefits. You could lose your employer or union health coverage if you join SilverScript Insurance Company. Read the communications your employer or union sends you. If you have questions, visit their website, or contact the office listed in their communications. If there isn't information on whom to contact, your benefits administrator or the office that answers questions about your coverage can help.

#### Notes (max 300 characters) (optional)

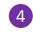

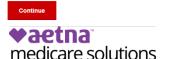

## **Electronic Application - 4**

You'll also need to know if your client has other prescription drug coverage and if she prefers written communications in English or

Spanish.

- 3 Section 6 contains important information for your client, who can read this online when she's reviewing the application.
- 4 If you'd like to include notes with the application, enter them in this box.

### **♥aetna** medicare solutions

Silver Mail ∨ Enrollment ∨ Reports ∨ Tools ∨ Resources ∨ I want to ... ∨

All fields are required, unless marked as optional.

#### Section 7: Send the enrollment application to your client

Selected Plan: SilverScript Choice

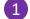

Please review the following information, and click the button at the bottom of the page to send the enrollment application to your client.

#### Terms of Enrollment

#### By completing this enrollment application, I agree to the following:

SilverScript PDP is a Medicare drug plan and has a contract with the Federal government. I understand that this prescription drug coverage is in addition to my coverage under Medicare; therefore, I will need to keep my Medicare Part A or Part B coverage. It is my responsibility to inform SilverScript of any prescription drug coverage that I have or may get in the future. I can only be in one Medicare Prescription Drug Plan at a time – if I am currently in a Medicare Prescription Drug Plan, my enrollment in SilverScript will end that enrollment. Enrollment in this plan is generally for the entire year. Once I enroll, I may leave this plan or make changes if an enrollment period is available, generally during the Annual Enrollment Period (October 15 – December 7), unless I qualify for certain special circumstances.

SilverScript serves a specific service area. If I move out of the area that SilverScript serves, I need to notify the plan so I can disenroll and find a new plan in my new area. I understand that I must use network pharmacies, except in an emergency when I cannot reasonably use SilverScript network pharmacies. Once I am a member of SilverScript, I have the right to appeal plan decisions about payment or services if I disagree. I will read the Evidence of Coverage document from SilverScript when I get it to know which rules I must follow to get coverage.

I understand that if I leave this plan and don't have or get other Medicare prescription drug coverage or creditable prescription drug coverage (as good as Medicare's), I may have to pay a late enrollment penalty in addition to my premium for Medicare prescription drug coverage in the future.

I understand that if I am getting assistance from a sales agent, broker, or other individual employed by or contracted with SilverScript, he or she may be paid based on my enrollment in SilverScript.

Counseling services may be available in my state to provide advice concerning Medicare supplement insurance or other Medicare Advantage or Prescription Drug Plan options, medical assistance through the state Medicaid program, and the Medicare Savings Program.

#### Release of Information

By joining this Medicare Prescription Drug Plan, I acknowledge that SilverScript PDP will release my information to Medicare and other plans as is necessary for treatment, payment and health care operations. I also acknowledge that SilverScript will release my information, including my prescription drug event data, to Medicare, who may release it for research and other purposes which follow all applicable federal statutes and regulations. The information on this enrollment form is correct to the best of my knowledge. I understand that if I intentionally provide false information on this form, I will be disenrolled from the plan.

## **♥aetna** medicare solutions

## **Electronic Application - 5**

You're almost done with the eApplication. Check at the top of

1 Section 7 to be sure the name of the plan that's showing is the plan your client selected.

I understand that my signature (or the signature of the person authorized to act on my behalf under state law where I live) on this application means that I have read and understand the contents of this application. If signed by an authorized individual (as described above), this signature certifies that: 1) This person is authorized under state law to complete this enrollment and Documentation of this authority is available upon request by Medicare. Beneficiary's Signature Beneficiary's Date Does the Applicant have a legal guardian that is authorized to speak on his/her behalf?(Note: The Authorized Representative is NOT the Insurance Agent it is a person who has the power of attorney for the Applicant.) Yes Agent Information Agent Signature Agent Name Demo Agent Demo Agent SCOPE OF APPOINTMENT (You must check one). I completed a Scope of Appointment and I will submit it separately. A Scope of Appointment was NOT completed because I did not have an individual or one-on-one marketing appointment (whether in person, telephonically or otherwise) with the applicant. Please provide the email address of the prospective beneficiary Email 3

This email address was provided to me by the prospect and was not rented, purchased or obtained through any type of directory. I have spoken with the prospect, explained the SilverScript Prescription Drug Plans and the prospect has requested a SilverScript Electronic Enrollment Application.

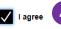

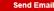

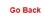

## **Electronic Application - 6**

This is the last page you need to fill out before the Agent Portal sends the application to your client.

- Fields that are grey, like these for Beneficiary's Signature and Date, cannot be filled out by you – only your client.
- When you type your name in this field, you are electronically signing the application. You can be confident about placing your signature in advance, because your client cannot change any of the information you enter as the agent. It will remain exactly as you signed it, until and unless you adjust it yourself.
- 3 This is where you'll enter the email address of your client.
- 4 You have to click the box to agree that you received the email address directly from your client. Once you check the box to agree, you'll see another button appear to send the email.

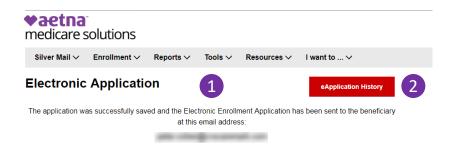

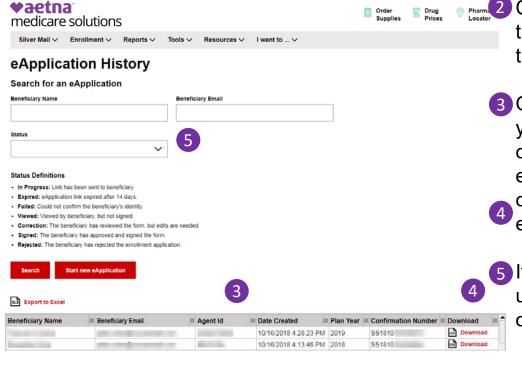

## **Electronic Application - 7**

- 1 At this point, your work is almost done. You'll see this acknowledgement that the application was saved and that an email was sent by SilverScript to your client. It's important that you tell your client that she only has 14 days to review and act on this application or it will expire.
- Click the link for eApplication history in the top-right corner of the page to go to the history page.
  - 3 Once you've submitted an eApplication, you'll see it listed in this table. If your client has signed and submitted the eApplication, you can download a PDF copy. Just click Download for the
  - eApplication you want to see.
  - If you have a lot of eApplications, you can use these fields to search for a specificone.

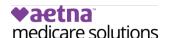

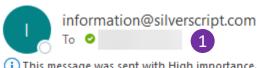

This message was sent with High importance.

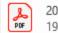

2022-StarRatings.pdf 195 KB

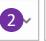

2022\_SummaryofBenefits.pdf 4 MB

### ♥aetna medicare solutions

Dear

We're happy to see you're interested in a SilverScript prescription drug plan offered by Aetna® Medicare. This email is sent on behalf of your agent,

To complete your enrollment for the SilverScript SmartRx, please review and digitally sign your application by going to Please review and digitally sign the SilverScript application. 3

For more prescription drug plan information please see the attached:

- Aetna Medicare Star Ratings
- A Summary of Benefits

We look forward to the chance to provide your prescription drug coverage. If you have any questions, please contact your agent at

If you did not request this enrollment email from and believe this e-mail was sent in error, please forward this email to BrokerSupport@aetna.com. Please be sure to include a statement that you did not request this enrollment email. We will ensure that you do not receive further emails about our plans unless you request to do so in the future.

If you are no longer interested in receiving emails from Aetna Medicare on my behalf, contact me at

This is an unmonitored mailbox. Please do not reply to this message.

© 2021 Aetna Inc.

## medicare solutions

## **Electronic Application: Beneficiary View, Email 1**

When you send an Electronic Application to your client, the first item she'll see is an email from SilverScript, sent on your behalf. There are several important items in the email that you'll want to mention to your client to make the process fast and easy.

- The email will come from information@silverscript.com, not from you. However, it will contain your name, email address, and phone number. It's important that your client knows what to look for.
- There are several important attachments, all of which are mentioned in the email.
- This is where your client will click to go directly to a secure page on the SilverScript Agent Portal to review and sign the enrollment application you completed online. Tell your client to click this link.

#### Please verify your details

| Hi            | Please enter the date below to verify your identity so you can view and sign your applicati     |
|---------------|-------------------------------------------------------------------------------------------------|
| Note: Thre    | e incorrect attempts will lock your application, and you will need to follow up with your agent |
| Medicare Nu   | umber                                                                                           |
|               | 1                                                                                               |
| Last Name     |                                                                                                 |
|               | 2                                                                                               |
| Date of Birtl | 1:                                                                                              |
|               | 3                                                                                               |
| Format as M   | M/DD/YYYY                                                                                       |
| Verify        |                                                                                                 |

#### Note:

It's important to remember that the information your client enters in the three fields must match what you entered. If you entered your client's name *incorrectly*, she could enter her name *correctly*, but it would not be a match with your entry, which was *incorrect*.

Prospect should enter, fields exactly as agent submitted eApp, unless any information is incorrect. Please also remembers to not use dots, dashes, special characters, or spaces.

If your client cannot verify her identity, you'll receive an email from SilverScript so that you may contact her to resolve the issue.

# eApp Beneficiary View: Verifying Identity

When your client clicks the link in her email, she'll be taken to this page on the SilverScript Agent Portal.

For security, before reviewing the application you filled out, she has to verify her identity on this page.

These three fields must be an exact match with what you entered when filling out the application.

- 1 Medicare Number (MBI)
- 2 Last name
- 3 Date of Birth in the format requested in the caption.

#### Section 5: Please Read and Answer These Important Questions

Some individuals may have other drug coverage, including other private insurance, TRICARE, Federal employee health benefits coverage, VA benefits, or State pharmaceutical assistance programs.

Do you have other prescription drug coverage in addition to SilverScript Prescription Drug Plan?

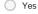

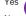

Applicant prefers to receive written communications in:

English

Spanish

If you need information in an alternate format, such as Braille, audio tape or large print, please contact SilverScript Insurance Company at 1-866-552-6106, 24 hours a day, 7 days a week. (TTY users call 1-866-552-6288).

#### Section 6: Please Read This Important Information

#### Please read:

If you are a member of a Medicare Advantage Plan (like an HMO or PPO), you may already have prescription drug coverage from your Medicare Advantage Plan that will meet your needs. By joining SilverScript Insurance Company, your membership in your Medicare Advantage Plan may end. This will affect both your doctor and hospital coverage, as well as your prescription drug coverage. Read the information that your Medicare Advantage Plan sends you and if you have questions, contact your Medicare Advantage Plan.

If you currently have health coverage from an employer or union, joining SilverScript Insurance Company could affect your employer or union health benefits. You could lose your employer or union health coverage if you join SilverScript Insurance Company. Read the communications your employer or union sends you. If you have questions, visit their Web site, or contact the office listed in their communications. If there isn't information on whom to contact, your benefits administrator, or the office that answers questions about your coverage can help.

Notes (max 300 characters) (optional)

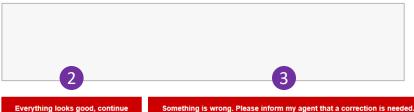

I've changed my mind. Reject and cancel this application process.

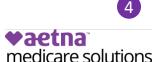

# eApp Beneficiary View: Application Sections 1-6

After your client verifies her identity, she's presented with the application form that you previously completed. The first page contains sections 1-6.

1 All of the information you entered on behalf of your client is greyed out, or inactive, and cannot be changed by your client.

After reviewing the form, your client will be looking at the three buttons at the bottom of the page. The text on the buttons describe the next steps your client can take.

- 2 There are no errors in the form, and your client can move to the second and final page of the application.
- 3 There's an error, and your client needs you to make a correction. When the button is clicked a dialog box appears in which she can tell you what's wrong with the application.
- Your client has changed her mind and does not want to enroll in SilverScript at this time.

I understand that my signature (or the signature of the person authorized to act on my behalf under state law where I live) on this application means that I have read and understand the contents of this application.

If signed by an authorized individual (as described above), this signature certifies that:

- 1) This person is authorized under state law to complete this enrollment and

| 2) Documentation of this authority is available. | able upon request by Medicare.                                                                                                    |
|--------------------------------------------------|----------------------------------------------------------------------------------------------------|
| Beneficiary's Signature 1                        | Date                                                                                                    |
|                                                  | 07/19/2018                                                                                                    |
|                                                  | Format as MM/DD/YYYY                                                                                                    |
|                                                  | nt is authorized to speak on his/her behalf?(Note: The Authorized<br>t is a person who has the power of attorney for the Applicant.) |
| Agent Information                                |                                                                                                    |
| Agent Name                                       | Agent Signature                                                                                                    |
|                                                  | 3                                                                                                    |
| SCOPE OF APPOINTMENT (You must check             | one).                                                                                                    |
| I completed a Scope of Appointment               | and I will submit it separately.                                                                                                    |
|                                                  | ompleted because I did not have an individual or one-on-one erson, telephonically or otherwise) with the applicant.                  |
| Please provide the email address of the          | prospective beneficiary                                                                                                    |
| Email                                            |                                                                                                    |
|                                                  | 3                                                                                                    |
| Submit my application Go Back                    | I've changed my mind. Reject and cancel this application proc                                                                        |

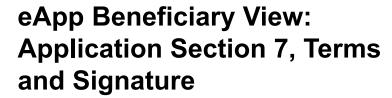

If your client clicks "Everything looks good, continue" on the previous screen, Section 7 includes the terms of the enrollment and an attestation.

This page is the only page where your client can input information in just two places:

- 1 Your client will click this box and type her first and last names.
- Your client will check one of these buttons to indicate if a legal guardian is representing the beneficiary. If the "Yes" box is checked, your client (or her rep) must fill in the fields that will appear for the authorized rep.
- Agent Name, Agent Signature, and your client's email address will already be filled out by you.
- Your client clicks this button to submit the application directly to SilverScript, and then sees this confirmation.

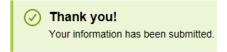

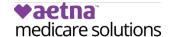

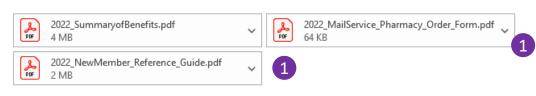

## **♦aetna** medicare solutions

Dear test test,

Thank you. You've completed your enrollment application for a SilverScript prescription drug plan (PDP) offered by Aetna\* Medicare.

Once we confirm your enrollment, you'll get several mailings, including:

- An online enrollment verification (OEV) letter verifying your intent to enroll
- · An acknowledgement letter as the receipt for your completed enrollment application
- A confirmation letter that Centers for Medicare & Medicaid Services has approved your enrollment, along with your member ID card and other important plan information

Attached to this email are a:

- Summary of Benefits
- New Member Reference Guide
- CVS Caremark® Mail Service Pharmacy order form

# eApp Beneficiary View: Email 2

1 After submitting her application, your client will receive a second email including three more attachments of plan documents.

This email informs your client that her application is being reviewed and processed by Medicare and sets expectations for what comes next.

This email also includes your name and email address

You'll receive a confirmation email from SilverScript as you would for any type of enrollment.

You may now track the status of the application by selecting **My Clients** from the **Reports** menu.

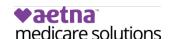

### What You Need to Know About Entering Paper Enrollments Online

- For SilverScript, a Scope of Appointment is needed whenever the agent has a meeting, regardless of venue.
- Agents must confirm that the client has signed the completed paper Enrollment Application.
- Agents must sign and date the completed paper Enrollment Application before sending it to SilverScript.
- Within 24 hours of receiving completed application:
  - You must data enter the enrollment application directly into the Enrollment Portal.
  - You must submit the backup documentation after you have data entered the enrollment into the Enrollment Portal. Please send all pages of the signed, completed application (and the SOA, if applicable) to SilverScript Insurance Company within 24 hours of portal entry.
    - Choose one of the following options:
      - Fax: 1-866-552-6205
      - Encrypted Email: enrollment.verification@cvscaremark.com

**Note:** Make sure to use the same Agent ID on the paper enrollment form that you used to log in to the Enrollment Portal.

<u>ALL</u> signed paper applications must be submitted to SilverScript for audit purposes. The method of submission varies by FMO. Specific instructions appear on the SilverScript Enrollment Portal's Enrollment page.

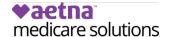

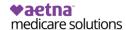

Silver Mail ∨ Enrollment ∨ Reports ∨ Tools ∨ Resources ∨

### Welcome to tlesilverScript Enrollment Center

To be eligible for commissions, all enrollments MUST be entered into the SilverScript Portal within 24 hours of receiving the signed application from your client.

I want to ... V

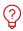

#### Confused on when to use election type IEP versus SEP?

Use IEP when your client is "aging in." That means they just turned 65 or will be turning 65. It's important to remember that the IEP seven-month window is three months before, the month of, and three months after your client's 65th birthday. Keep in mind that a beneficiary is not able to select an effective date. CMS will automatically make the first day of coverage to be the first day of the month after the application date. For example: Application Date is June 21. Effective Date will be July 1.

Use SEP when your client is NOT turning 65 and has a valid SEP reason. One common SEP reason is Losing Employer Coverage. Many SEPs require an effective date and if one is not provided your enrollment could be delayed or denied. Prevent your client's enrollment from getting denied by supplying an SEP effective date when needed.

#### Paper Enrollment Application and Phone Enrollment Script

To access the online 2 ment application form to enter your paper application data into the SilverScript Portal, <a href="CLICK HERE">CLICK HERE</a>. You 2 eive an auto-generated email confirmation as soon as the application is completed via the Portal

If you're working in a call center with the capability to record every enrollment call in its entirety, you'll also find a button to access a CMS-approved phone script, which you must read verbatim. If you're unable to record your enrollment call, you may not take an enrollment over the phone.

# **Entering your Paper Application Online**

To get started entering information into the Agent Portal, select Enrollment from the Enrollment menu.

The Portal enables you to enter the information from a paper application you previously wrote when meeting with a client, or received in the mail. You may also use the Agent Portal to enter an enrollment directly into the portal while your client is in your office and submit it for enrollment.

You'll start by clicking "CLICK HERE." But it's important that you read the other information on the Enrollment page about SEP and IEP enrollments and how to send the paper application to SilverScript after you enter the information online.

When you click "CLICK HERE" you'll be taken directly to the first screen of the online enrollment application form.

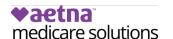

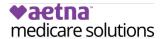

All fields are required, unless marked as optional.

### Enrollment Method

|            | initent metrou                             |
|------------|--------------------------------------------|
| $\bigcirc$ | I received a paper application in the mail |

I completed a paper application in a face to face meeting with the beneficiary

I am entering the application directly in the Portal

#### Scope of Appointment

| $\bigcirc$ | A Scope of | Appointment | is | included | with | this | enrollment | form |
|------------|------------|-------------|----|----------|------|------|------------|------|
|            |            |             |    |          |      |      |            |      |

Scope of Appointment was NOT completed because the agent did not have an individual or one-on-one marketing appointment (whether in person, telephonically or otherwise) with the applicant.

Submit

**Note:** The next screen will have options to choose the desired plan and the Election Period. Make certain that the Plan you select matches the plan on the paper enrollment form.

## The Enrollment Application

The online enrollment form has several screens to complete. All you will need to do is enter the data into the online form just as it appears on the signed, paper enrollment form, and then get the Confirmation number that appears on the final screen, to write on the paper application before it is submitted.

If you are entering the enrollment application directly into the Portal, then be sure you can print the confirmation right away, so that the client and you may sign it immediately for submission to Enrollment Verification. You will not be able to return to that confirmation screen later.

1 The first screen will request the way you received the completed enrollment application, and whether you have a Scope of Appointment. The Plan Year is displayed on the top. It's always a good idea to double-check that you're entering the application for the correct plan year.

## Election Period

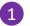

#### Election Option

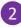

I recently moved outside of the service area for my current plan, or I recently moved and this plan is a new

I recently was released from incarceration. I was released on

I recently returned to the United States (U.S.) after living permanently outside of the U.S. I returned to the U.S.

I recently obtained lawful presence status in the United States. I got this status on

 I recently had a change in my Medicaid (newly got Medicaid, had a change in level of Medicaid assistance, or lost Medicaid).

 I recently had a change in my Extra Help paying for Medicare prescription drug coverage (newly got Extra Help, had a change in the level of Extra Help, or lost Extra Help).

 I have both Medicare and Medicaid (or my state helps pay for my Medicare premiums) or I get Extra Help paying for my Medicare prescription drug coverage, but I haven't had a change. I am making this enrollment request between January 1 and September 30 and I understand I can only make this request once per quarter.

I live in, am moving into, or recently moved out of a nursing home or Long-term Care Facility. I moved/will move out of this facility on

I recently left a PACE program (Program of All-Inclusive Care for the Elderly). I left PACE on

I recently involuntarily lost my creditable prescription drug coverage (as good as Medicare's). I lost my drug

☐ I am leaving/losing/joining employer or union coverage. My coverage changed or will change on

I belong to a Pharmacy Assistance Program provided by my state

My plan is ending its contract with Medicare, or Medicare is ending its contract with my plan. It is ending on

I was enrolled in a plan by Medicare (or my state) and I want to choose a different plan.

Government Entity Declared Disaster or Other Emergency.

SEP for Individuals Who Terminated a Medigap Policy When They Enrolled For the First Time in an MA Plan, and Who Are Still in a "Trial Period"

In the last 12 months, I turned 65 and joined a Medicare Advantage Plan with prescription drug coverage.

I live in a long-term care facility, like a nursing home or a rehabilitation hospital

I lost my coverage because Medicare ended its contract with my plan. I got a letter from Medicare saying I could join another plan

I'm in a plan that was recently taken over by the state because of financial issues. I want to switch to another

I'm new to Medicare, and I was notified about getting Medicare after my Part A and/or Part B coverage started

Enroll in MA SNP or PDP after loss of special needs status (SNP) involuntarily disenrolled

Other (Please enter enrollment information in comments at the end of enrollment)

#### Desired Plan

SilverScript SmartRx

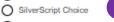

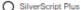

## medicare solutions

## The Enrollment Application-2

Make certain to choose the correct Election. Annual is **ONLY** used between Oct 15th and Dec 7<sup>th</sup>

When you select the Election Period of Initial or Special, you will see new text for Election Option appear on-screen.

From the list that appears, you'll select the correct Election Option and in most cases, you'll enter the date the reason becomes effective using the calendar that pops up.

In this example, your client qualifies for an SEP election period because she moved from one service area to another.

(The next page shows you how to enter the effective date when you select an SEP reason.)

After selecting the election period, you'll choose the plan that you discussed with your client and the effective date of enrollment. You can view all the plan pricing information by selecting Plan Offerings from the Resources menu.

SilverScript Agent Portal User Guide | March 2023

#### **Election Period**

Annual

O Initial

Special

#### **Election Option**

I recently moved outside of the service area for my current plan, or I recently moved and this plan is a new option for me. I moved on

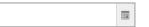

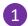

I recently moved outside of the service area for my current plan, or I recently moved and this plan is a new option for me. I moved on

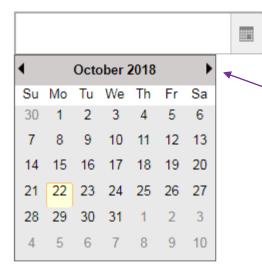

## **The Enrollment Application-3**

When you select a Special election period that requires a date on which the reason became or will become effective, a new field will appear where you'll enter that effective date

Because we selected a move out of the service area for this client's SEP, we now have to enter the date on which the move happened.

When you click on the calendar icon on the right side of the entry box, a calendar pops up and you can click on the date of the move. Use the left- and right-facing triangles to move from one month to another.

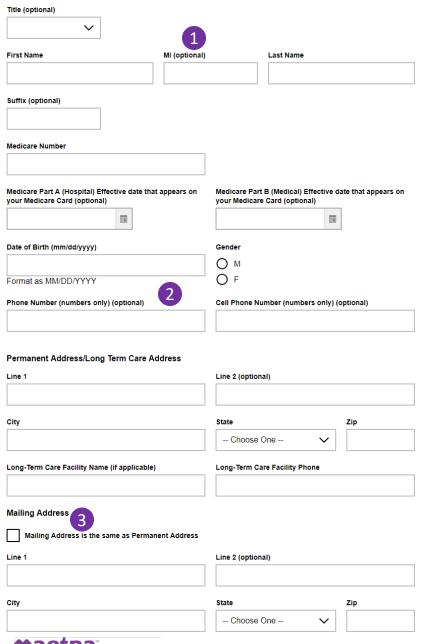

## **The Enrollment Application-4**

A few Helpful tips for entering an enrollment:

- All fields are required unless they are marked as Optional.
- Phone numbers must not have dashes in them or a space after the last number/letter.
  - ➤ The application is not complete until you have a Confirmation number.
  - ➤ Don't forget to submit the paper application, and SOA if applicable, as soon as you have the confirmation number
  - ➤ If entering the enrollment application directly into the portal, submit the printed copy with the client's signature and date.
- You can click this box if your client's mailing address is the same as the Permanent Address you already filled in.

**Note** – the ONLY reason the phone number is not *required* is because SilverScript understands that some people don't have a phone. If they do have a phone, it needs to be data entered. Not all departments within SilverScript can view the original paper document to see what is there.

#### Would you like to receive paperless Explanation of Benefit (EOB) statements?

| Ve'll send you a monthly email alert to view your statement. You can print it only if you need to - keep the clutter lown and your information secure.                                                                      |
|----------------------------------------------------------------------------------------------------|
| Yes, I want to receive my EOB statements electronically  No, I want to receive my EOB statements in the mail                                                                                                    |
| imail Address (optional)                                                                                                    |
| The Explanation of Benefits (EOB) is a record of your prescription claims that have been processed for the month.  The EOB statement shows each prescription's cost, the amount your plan has paid toward its cost, and the |

amount for which you're responsible. You can change your preference on caremark.com at any time

If you choose to receive paperless Explanation of Benefit statements, you will need to create an account on Caremark.com. In addition to viewing your EOB statements online, Caremark.com will give you the ability to track your prescription costs and order mail service prescriptions

You can pay your monthly plan premium (including any late enrollment penalty you may owe) by automatic deduction from your monthly Social Security or Railroad Retirement Board benefit check, automatic bank draft withdrawal, credit card, or by mail.

Please select a premium payment option. (If you don't select an option, you will receive a monthly bill.)

Reminder, if you have secondary coverage that pays for part of your premiums (for example: from your employer or an SPAP) then you must choose monthly bills that you can pay by mail in order for the secondary coverage to be applied correctly.

| 0 | Automatic Deduction from Social Security benefit check           |
|---|------------------------------------------------------------------|
| 0 | Automatic Deduction from Railroad Retirement Board benefit check |
| 0 | Automatic Bank Draft Withdrawal from Checking or Savings Account |
| 0 | Monthly payments by check                                        |

Note, the option to pay using a Credit Card can be started after your enrollment in the plan. You can call us toll free once your enrollment in the plan is active, at: 1-866-824-4055, 24 hours a day, 7 days a week, TTY users call 711.

od incomes may qualify for Extra Help to pay for their prescription drug costs. If you qualify, Medicare could pay for 75% or more of your drug costs including monthly prescription drug premiums, annual deductibles and co-insurance. Additionally, those who qualify won't have a coverage gap or a late enrollment

Many people are eligible for these savings and don't even know it. For more information about this Extra Help, contact your local Social Security office, or call Social Security at 1-800-772-1213. TTY users should call 1-800-325-0778. You can also apply for Extra Help online at www.socialsecurity.gov/prescriptionhelp. If you qualify for Extra Help with your Medicare prescription drug coverage costs, Medicare will pay all or part of your plan premium. If Medicare pays only a portion of this premium, we will bill you for the amount that Medicare does

If you are assessed a Part D-Income Related Monthly Adjustment Amount, you will be notified by the Social Security Administration. You will be responsible for paying this extra amount in addition to your plan premium. You will either have the amount withheld from your Social Security or Railroad Retirement Board benefit check or be billed directly by Medicare. Do NOT pay the Part D-IRMAA extra amount to SilverScript Insurance Company.

Some individuals may have other drug coverage, including other private insurance, TRICARE, Federal employee health benefits coverage, VA benefits, or State Pharmaceutical Assistance Programs.

## medicare solutions

## The Enrollment Application-5

- If your client prefers to receive her Explanation of Benefit (EOB) statements electronically by email rather than receiving a paper statement by regular mail, indicate that preference here. Make sure you add your client's email address if you select electronic delivery.
- This next section is where you select your client's premium payment option. If Automatic Bank Draft Withdrawal is selected, there will be a new section added to enter the Account information.
- If the client's premium is going to be automatically deducted from their SSA or RRB check, make certain to ask which one. If vou select the wrong one, the deductions will take even longer to process than the usual 2-3 months
- The option to pay the premium with a credit card is explained in this section as well as information about qualifying for Extra Help.

## Automatic Bank Draft Withdrawal from Checking or Savings Account Monthly payments by check Name on Account: (alphanumeric characters only) Type of Account Checking Savings Financial Institution: (alphanumeric characters only) Routing Number Account Numbe Please have your client acknowledge the following SilverScript Insurance Company will withdraw your premium from your bank account automatically. To sign up, please include a VOIDED check or savings account direct Your request for premium deduction will be submitted for the next available payment cycle. It may take one or more months for your deduction to begin. Please continue to pay your premium invoice as long as you receive it. If this request is received without a VOIDED check or savings account direct deposit form, your Automatic Bank Draft Will you have other prescription drug coverage in addition to SilverScript Insurance Company Prescription Drug Plan? If "yes," please list your other coverage and your identification (ID) number(s) for this coverage: Name of other coverage ID# for this coverage (optional) Group # for this coverage (optional) RxBIN for this coverage (optional) RXPCN for this coverage (optional) Effective Date for this coverage (optional) Termination Date for this coverage (optional

## The Enrollment Application-6

- If your client elects to have her monthly premium automatically withdrawn from her bank account each month, these additional fields will appear within the enrollment application when you click the button for Automatic Bank Draft Withdrawal.
- lt's important that you read the conditions for Automatic Withdrawal to your client.
- If you click the Yes button to indicate your client has other prescription drug coverage, additional fields will display that you need to fill out with information about the other coverage.

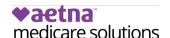

#### Applicant prefers to receive written communications in:

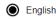

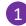

) Spanish

If you need information in an alternate language or accessible format, such as Braille, audio tape or large print, please contact SilverScript Insurance Company at 1-855-771-9286, 24 hours a day, 7 days a week. (TTY users call 711).

#### Please read:

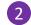

If you are a member of a Medicare Advantage Plan (such as an HMO or PPO), you may already have prescription drug coverage from your Medicare Advantage Plan that will meet your needs. By joining SilverScript Insurance Company, your membership in your Medicare Advantage Plan may end. This will affect both your doctor and hospital coverage as well as your prescription drug coverage. Read the information that your Medicare Advantage Plan sends you and if you have questions, contact your Medicare Advantage Plan.

If you currently have health coverage from an employer or union, joining SilverScript Insurance Company could affect your employer or union health benefits. You could lose your employer or union health coverage if you join SilverScript Insurance Company. Read the communications your employer or union sends you. If you have questions, visit their website, or contact the office listed in their communications. If there isn't information on whom to contact, your benefits administrator or the office that answers questions about your coverage can help.

#### Notes (max 300 characters) (optional)

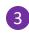

Continue

Go Back

# The Enrollment Application-7

- Indicate your client's language preference here.
- 2 It's important that you point out these informative messages to your client.
- 3 Use this Notes box to enter any comments that you want to attach to this enrollment. If you view the PDF of the application form at a later date, the notes will be displayed.

Selected Plan: SilverScript Choice

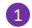

Please review the following information, and click the button at the bottom of the page to submit the enrollment application.

#### Terms of Enrollment

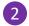

#### By completing this enrollment application, I agree to the following:

SilverScript PDP is a Medicare drug plan and has a contract with the Federal government. I understand that this prescription drug coverage is in addition to my coverage under Medicare; therefore, I will need to keep my Medicare Part A or Part B coverage. It is my responsibility to inform SilverScript Insurance Company of any prescription drug coverage that I have or may get in the future. I can only be in one Medicare prescription drug plan at a time – if I am currently in a Medicare prescription drug plan, my enrollment in SilverScript Insurance Company will end that enrollment. Enrollment in this plan is generally for the entire year. Once I enroll, I may leave this plan or make changes if an enrollment period is available, generally during the Annual Enrollment period (October 15 – December 7), unless I qualify for certain special circumstances.

SilverScript Insurance Company serves a specific service area. If I move out of the area that SilverScript Insurance Company serves, I need to notify the plan so I can disenroll and find a new plan in my new area. I understand that I must use network pharmacies, except in an emergency when I cannot reasonably use SilverScript Insurance Company network pharmacies. Once I am a member of SilverScript Insurance Company, I have the right to appeal plan decisions about payment or services if I disagree. I will read the Evidence of Coverage document from SilverScript Insurance Company when I get it to know which rules I must follow to get coverage.

I understand that if I leave this plan and don't have or get other Medicare prescription drug coverage or creditable prescription drug coverage (as good as Medicare's), I may have to pay a late enrollment penalty in addition to my premium for Medicare prescription drug coverage in the future.

I understand that if I am getting assistance from a sales agent, broker, or other individual employed by or contracted with SilverScript Insurance Company, he/she may be paid based on my enrollment in SilverScript Insurance Company. Counseling services may be available in my state to provide advice concerning Medicare supplement insurance or other Medicare Advantage or Prescription Drug Plan options, medical assistance through the state Medicaid program and the Medicare Savings Program.

Counseling services may be available in my state to provide advice concerning Medicare supplement insurance or other Medicare Advantage or Prescription Drug Plan options, medical assistance through the state Medicaid program, and the Medicare Savings Program.

#### Release of Information

By joining this Medicare Prescription Drug Plan, I acknowledge that SilverScript Insurance Company will release my information to Medicare and other plans as is necessary for treatment, payment and health care operations. I also acknowledge that SilverScript Insurance Company will release my information, including my prescription drug event data, to Medicare, who may release it for research and other purposes which follow all applicable federal statutes and regulations. The information on this enrollment form is correct to the best of my knowledge. I understand that if I intentionally provide false information on this form, I will be disenrolled from the plan.

I understand that my signature (or the signature of the person authorized to act on my behalf under State law where I live) on this application means that I have read and understand the contents of this application. If signed by an authorized individual (as described above), this signature certifies that:

- 1) this person is authorized under State law to complete this enrollment and
- 2) documentation of this authority is available upon request by SilverScript Insurance Company or by Medicare.

# **The Enrollment Application-8**

- 1 At this point, you're almost done with the application. Make sure that the name of the SilverScript plan that appears here is correct.
- 2 It's very important that your client has read and understands this information about her Terms of Enrollment.

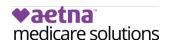

By clicking the button below, the applicant certifies that the applicant has read, understands and agrees to the terms of enrollment and wishes to enroll with SilverScript Insurance Company

| Application Received Date                                                                                                    |        | Effective Date of Enrollment |   |
|----------------------------------------------------------------------------------------------------|--------|------------------------------|---|
|                                                                                                    |        | 01/01/2019                   |   |
| This is the date you received the appropriate the property of the property of | tion 2 |                              |   |
| By clicking the button below, the to the terms of enrollment and v                                                                                                    | • • •  |                              | • |

The Applicant has read and agrees to the Terms of Enrollment

Go Back

# The Enrollment Application-9

Now that you've reminded your client to review the Terms of Enrollment, please make sure the information on this screen is correct.

- 1 In this field, enter the date you received the application from your client or the date when you met face-to-face with your client and completed the application. This should NOT be the date you submitted the application to SilverScript through the Agent Portal.
- Once the dates are correct, check the box to acknowledge that the client has signed the application
- 3 If there is a legal guardian or someone with Power Of Attorney representing your client, click the Yes button and additional fields will appear and the information can be entered.
- Once you are at the bottom of the page, click on the Red "The Applicant has read and agrees to the Terms of Agreement" button to proceed.

Please review the following information, and click the button at the bottom of the page to submit the application for your client, or click to go back and edit details.

Please note that your enrollment has not yet been submitted. Please review the data and click the submit button at the bottom of the page to complete the enrollment.

| Agent ID                                                                                                    | demoagent           |
|----------------------------------------------------------------------------------------------------|---------------------|
| Data Entry ID                                                                                                    | demoagent           |
| Title                                                                                                    |                     |
| First Name                                                                                                    | Test                |
| Middle Initial                                                                                                    |                     |
| Last Name                                                                                                    | Test                |
| Medicare Number                                                                                                    | 99999999A           |
| Application Date                                                                                                    | 10/15/2018          |
| Effective Date                                                                                                    | 01/01/2019          |
| Applicant State                                                                                                    | AZ                  |
| Selected Plan                                                                                                    | SilverScript Choice |
| The second second secon |                     |

| Routing Number        |   |  |
|-----------------------|---|--|
| Financial Institution |   |  |
| Account Number        |   |  |
| Notes                 | 1 |  |

Submit My Client's Application

Go Back

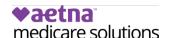

# **The Enrollment Application-10**

This is your Summary of the application.

This is an opportunity for you to confirm that all the enrollment data was entered correctly from the application.

1 If there is an error, you may click on Go Back or click on Submit My Client's Application to submit and receive the confirmation number.

## Agent Check List

Please send all pages of the signed, completed application and the Scope of Appointment to Aetna Insurance Company within 24 hours of portal entry. Choose one of the following options:

Upload: Upload a scanned copy of the documents via the agent portal secure mailroom

Email: enrollmentverification@CVScaremark.com

Fax to: 1-866-552-6205

Mail:

SilverScript Insurance Company

Attn: Agent Processing

P.O. Box 30001

Pittsburgh PA 15222-0330

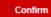

Go Back

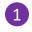

#### Online Enrollment Confirmation # \$\$22071801C8NA

Your client's enrollment application has been received. Medicare, the federal agency that runs the Medicare program, must approve all enrollments. After we receive confirmation of your client's enrollment from Medicare, your client will receive a letter from us along with an ID card and Evidence of Coverage.

Once your client is enrolled in our plan, your client can only disenroll (or enroll in a new plan) during certain times of the year. Unless your client meets certain special exceptions, such as if your client moves out of the prescription plan service area, your client can only disenroll from a Medicare Part D prescription plan from October 15 through December 7 each year. If your client has questions about how or when to disenroll, your client should contact our support department.

If your client has limited income, your client may qualify for extra help to pay for your client's drugs costs (including help paying the prescription drug premium and yearly deductible). For more information about this extra help, your client should contact a local Social Security office or call Medicare at

1-800-MEDICARE (1-800-633-4227). TTY/TDD users should call 1-877-486-2048.

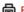

Print a hard copy of the enrollment Form

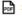

Save PDF of Completed Enrollment Data

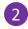

Enroll another client

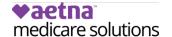

# **The Enrollment Application-11**

Once you click to submit the application, you'll see this checklist as a reminder that you need to send the application and Scope of Appointment to SilverScript.

Click Confirm, and the next page will display your online enrollment confirmation and choices for your next steps.

For paper copies of the enrollment application form, use the space provided on the bottom of page 7 of the paper enrollment form for the confirmation number.

- You now have several choices. You may:
  - Print a hard copy of the enrollment form to keep for your records or give to your client.
  - Create a PDF file that you can store on your computer and email to your client.
  - Start a new enrollment application for a client at a different address.
  - Start a new enrollment form for a client living at the same address. For example, you may have enrolled the husband in a married couple and then want to enroll the spouse as well. When you click to Enroll Another client at Same Address, all of the location information from the previous enrolment is automatically filled in to the new form.

# **Enrollment Election Period Timeframe Guide**

| Election Period                                                            | Starts When                                                                                                    | Ends When                                                                                                    |
|----------------------------------------------------------------------------|----------------------------------------------------------------------------------------------------|----------------------------------------------------------------------------------------------------|
| Initial Enrollment<br>"I am new to Medicare"                               | Three months before Effective month of Part A or Part B, whichever comes FIRST, or both if they are the same date. | Three months after the Effective month or either of Part A or Part B, whichever comes FIRST, or both if they are the same date. |
| Initial Enrollment "I have previously had Medicare but am now turning 65." | Three months before the birth month, to be effective on the birth month                                            | Three months after the birth month, to be effective the first of the next month.                                                |

IMPORTANT: IEP enrollments <u>cannot</u> have a future effective date; they must be effective the first of the next month but not before the A or B effective date.
If Part A was already effective and Part B is now effective, then it is not an IEP, find a valid SEP.

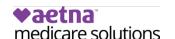

# **Special Election Periods and Their Requirements, per Medicare.**

| Election Period                                                                                             | Starts When                                          | Ends When                                                                                                    |  |
|----------------------------------------------------------------------------------------------------|------------------------------------------------------|----------------------------------------------------------------------------------------------------|--|
| Involuntary Loss of<br>Creditable Coverage                                                                  | Month of Notice                                      | 2 months after loss or of the receipt of notice, whichever is later. The effective date of this SEP may be the first of the month after the request or, at the beneficiary's request, may be prospective; however, it may be no more than 2 months from the end of the SEP                         |  |
| Leaving Employer or Union<br>Coverage                                                                       | Month of Notice                                      | 2 months after the month the employer or union coverage ends. The individual may choose the effective date of enrollment or disenrollment, up to 3 months after the month in which the individual completes enrollment or disenrollment request.                                                   |  |
| Recently Moved                                                                                              | Month before the move or<br>Month of Notice          | Two months following the month it begins or the month of the move, whichever is later. This is including previously incarcerated or just moved back into the US.                                                                                                    |  |
| Loss of Extra Help                                                                                          | Beginning of the month they lost Extra Help          | Two additional months after loss.                                                                                                    |  |
| Dual eligible                                                                                               | The month they start<br>Medicaid                     | No ending date as long as they receive Medicaid benefits. (Can use 1 SEP per month)                                                                                                    |  |
| Extra Help from SSA                                                                                         | Month they become eligible for extra help            | No ending date as long as they remain eligible for Extra Help. (Can use 1 SEP per month)                                                                                                    |  |
| Long Term Care Facility /<br>Institution (Not the same<br>as Incarceration)                                 | Month prior to moving in to LTC Facility/Institution | Up to 2 months after he/she moves out of the facility. The effective date is the first of the month following the month in which the enrollment or disenrollment request is received, but not prior to the month residency begins.                                                                 |  |
| Disenroll from PACE<br>Program                                                                              | Month of Disenrollment from PACE                     | Up to 2 months after the effective date of PACE Disenrollment.                                                                                                    |  |
| SPAP                                                                                                    | Month of Notice                                      | Any time per year to make One enrollment plan change.                                                                                                    |  |
| Loss of SPAP                                                                                                | Month of Loss                                        | Two additional months after loss to make an enrollment choice in another PDP or MA-PD.                                                                                                    |  |
| Plan ends contract with CMS                                                                                 | 2 months before proposed term date                   | 1 month after the month that the termination occurs.                                                                                                    |  |
| CMS terms Plan Contract                                                                                     | Month of Notice                                      | 2 months after the effective date of the termination of contract.                                                                                                    |  |
| Part B General Enrollment<br>Period (GEP)                                                                   | April 1st                                            | June 30th (Effective Date always will be July 1st) Only for individuals who are not entitled to premium free Part A and who enroll in Part B during the GEP for Part B.                                                                                                    |  |
| Individuals Who<br>Terminated a Medigap<br>Policy When They<br>Enrolled For the First<br>Time in an MA Plan | Upon enrollment in MA plan                           | After 12 months of enrollment or when the beneficiary disenrolls from the MA plan, whichever is earlier  Special Instructions:  - On the SEP options in the Portal, select "Other" from the list  - Scroll down further to add comments on the "Note" box.  - Type - "Other SEP = MA Trial Period" |  |

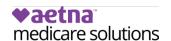

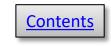

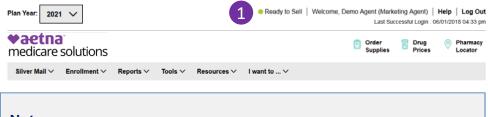

#### Note:

**Appointments** -- Other than a few states in which you'll be immediately appointed, most states are appointed "just in time" per that state's regulations. As long as your license shows active, and all other onboarding steps have been completed, you can write in that state. You'll be appointed when you enter your first enrollment into the Agent Portal for that state and receive the confirmation number.

Sending enrollments before you're Ready to Sell -- The Agent Portal is designed to prevent an agent from entering an enrollment into the portal until they have achieved good standing for that plan year, and a valid license exists for the client's resident state. Certification is annual, so you could be in good standing for one year, but not yet for the next year. If you send in an enrollment and not yet in good standing for that plan year, you are considered out of compliance, therefore you cannot receive commission on that enrollment.

# Ready to Sell

The Ready to Sell indicator tells you at a glance if you've met the SilverScript and CMS (Medicare) criteria to represent SilverScript and sell our plans.

1 Your Ready to Sell status is always displayed at the top of the web page: red = no, green = yes.

To be Ready to Sell, you must:

- 1. Pass your background check.
- 2. Hold at least one state insurance license.

When your background check is completed, our system uses your SSN and name to go to the National Insurance Producer Registry (NIPR) website to get all of the licenses affiliated with you, even if they are inactive. It may take up to 24 hours for the Agent Portal to show your licenses, which is normal.

3. Pass your annual certification.

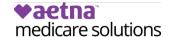

#### Welcome to the Supply Room

#### **Initial Supply**

We automatically send an initial supply of 5 enrollment kits to agents upon completion of the 2021 certification curriculum.

The first batch of materials for **2021** should arrive prior to October 1st. **2021** agent kits will be available for ordering on October 1st

#### Reorders

To place reorders, simply click the button below. Please be sure to verify or update your shipping address (we cannot ship to PO Boxes). Enter the quantity of kits that you want -- your request needs to be in multiples of 10.

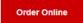

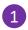

#### Instant Access to Enrollment Materials

You can download complete Enrollment Kits or any of the individual documents by selecting the appropriate state below. Please remember that all pages must be given to all clients who sign an enrollment form.

To view and download Supply Room documents, please select the appropriate State from the list below.

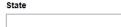

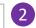

View available documents

**NOTE**: If a user is shown as an Admin-Agent in their profile, kits are not automatically shipped and can be ordered via <u>Fulfillment trigger for agents</u> available in the Resources menu for Organization Admins and Managers.

# **Enrollment Kits and Supply Room**

The initial set of enrollment kits are shipped out as soon as you achieve Ready to Sell status. The first shipment contains the enrollment kits, a copy of each formulary, scope of appointment forms, and a checklist to help you keep track of all the steps to an enrollment that are necessary for compliance.

Click "Order Online" if you need additional kits.

Remember to request kits in multiples of 5, the maximum limit is 50.

The **Supply Room** is where you'll find free PDF copies of enrollment kit materials, as well as some other items, like a claim form and the comprehensive formularies.

Select **Supply Room** from the **Resources** menu, then select the state in which your client lives – only the states in which you're licensed will appear in the dropdown. Then click "View available documents" to view and download the information you or your client need.

You may also access the **Supply Room** by clicking this icon in the header at the top of each page:

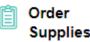

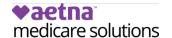

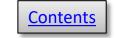

### **Plan Offerings**

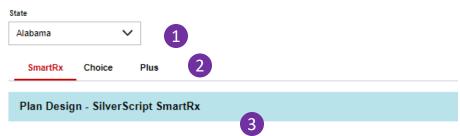

| Stage                                          | SilverScript SmartRx                                                                                                    |                                         |                                    |
|------------------------------------------------|----------------------------------------------------------------------------------------------------|-----------------------------------------|------------------------------------|
| Premium                                        | \$8.50                                                                                                    |                                         |                                    |
| Annual<br>Deductible                           | \$480 deductible on Tiers 2-5                                                                                                    |                                         |                                    |
| Initial Coverage<br>(ICL)                      | Retail Pharmacy Preferred /<br>Standard                                                                                                    | Retail Pharmacy Preferred /<br>Standard | Mail Service Pharmacy<br>Preferred |
|                                                | 30-day                                                                                                    | 90-day                                  | 90-day                             |
| Tier 1                                         | \$1 / \$19                                                                                                    | \$3 / \$57                              | \$3                                |
| Tier 2                                         | \$19 / \$20                                                                                                    | \$57 / \$60                             | \$57                               |
| Tier 3                                         | \$46 / \$47                                                                                                    | \$138 / \$141                           | \$138                              |
| Tier 4                                         | 49% / 50%                                                                                                    | 49% / 50%                               | 49%                                |
| Tier 5                                         | 25% / 25%                                                                                                    | N/A                                     | N/A"                               |
| Coverage Gap<br>(donut hole)                   | Members leave the ICL stage and enter the Medicare Coverage Gap when they have reached \$4,430 in total yearly drug costs (not including monthly premiums)  Generic drugs: Members pay 25% of the cost  Brand drugs: Members pay 25% of the cost                                |                                         |                                    |
| Catastrophic<br>Coverage<br>(after donut hole) | Members enter the Catastrophic Coverage stage when they have spent \$7,050 out of pocket (not including monthly premiums)  Generic drugs: Members pay the greater of 5% coinsurance or \$3.95 copay  All other drugs: Members pay the greater of 5% coinsurance or \$9.85 copay |                                         |                                    |

# **Plan Offerings**

This page describes the various plans offered by SilverScript including their premiums, deductibles, and co-pays by tier at retail and by mail delivery.

- 1 You're able to view the plan offerings only for the states in which you're licensed. Select the state you want from this drop-down list.
- Click here to change plans.
- 3 Each plan description includes State Specific Plan Information that summarizes plan features to help you provide important information to your clients.

#### Note:

The Plan Offerings are only available to agents who are Ready to Sell. The names of available plans and the number of plans may change from year to year, so always check the Agent Portal for the current offerings.

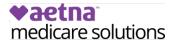

Silver Mail ✓ Enrollment ✓ Reports ✓ Tools ✓ Resources ✓ I want to ... ✓

#### My Clients 1 Which orgs would you like to search for clients? Your results will appear below. **Organizations** All Active Organizations All Organizations Build your own search Note: Always confirm 'Start' and 'End' dates before downloading your client activity **Application Start Date** Application End Date 10/01/2005 08/23/2018 If you only want to see the clients of one agent, insert the agent's SilverScript agent ID here. Agent ID 5 6 Click here to search by Medicare ID Number Search

# My Clients – Admin's view

- The **My Clients** page is where you'll find information on your book of business with SilverScript. You can use this page to find information for one or all of your clients or an individual agent. You can also export information from this page to do further analysis in Excel.
- 2 This is where you'll set up your search. You may select either all your Active orgs, or all orgs including Inactive.
- Click "Build your own search" if you want to configure a search using selected orgs from your downline.
- The default search timeframe is 10/1/2005 to the current date when you execute the search. Make changes as needed.
- Use this search field if you want to view activity for an individual agent.
- 6 Click here to search by Medicare ID Number -- Click the button, then in the new screen, enter the Medicare Number (MBI).

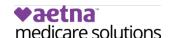

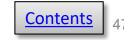

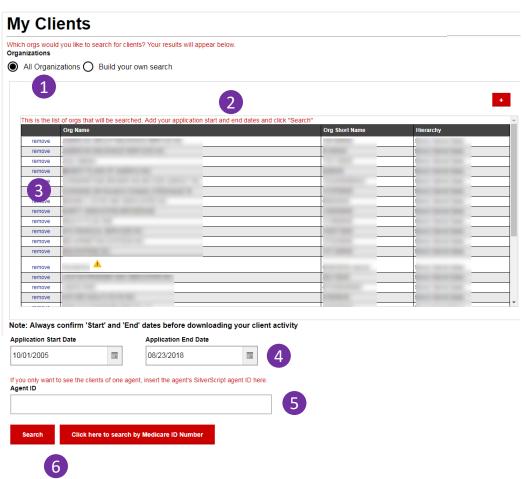

# My Clients – Admin's view, searching for "All" orgs

- If you click "All Organizations," the Search list automatically appears, showing all the orgs that will be included in your Search.
- The list will include all the organizations in your downline hierarchy. The triangle icon indicates an inactive org.
- If you decide that you want to remove some orgs from your Search, click "remove" in the left column.
- 4 Set the start and end dates for your Search here. The default search timeframe is 10/1/2005 to the current date when you execute the search.
- Use this search field if you want to view activity for an individual agent.
- 6 Click to run your Search or to find one client by searching with their Medicare Number.

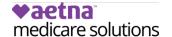

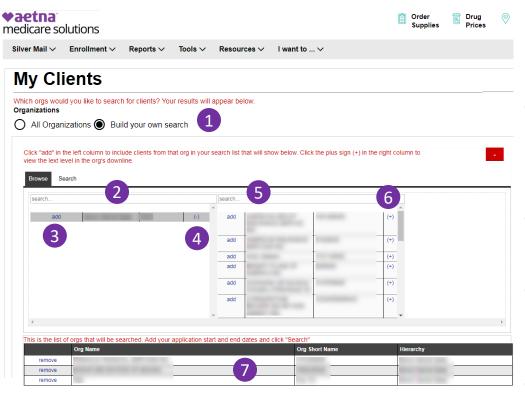

# Note: Always confirm 'Start' and 'End' dates before downloading your client activity Application Start Date 10/01/2005 08/23/2018 If you only want to see the clients of one agent, insert the agent's SilverScript agent ID here. Agent ID Search Click here to search by Medicare ID Number Enrollments Print Export to Excel Click an underlined item to see more detail. Plan Type Submitted Enrolled Disenrolled Disenrolled Denied Pending Cancelled Correction Needed SilverScript SilverScript SilverScri

# My Clients – Admin's view, using "Build your own search"

- 1 If you click "Build your own search," the Search selection area automatically appears. The list will include all the organizations in your downline hierarchy. By default, your org will appear in the selection pane.
- 3 Click "add" in the left column to add the clients from that org in your Search. If you add nothing else, your Search will include all orgs in your downline.
- 4 Click the plus sign to the right of your org's name to view the next level in your downline. The plus sign changes to a minus sign so you can hide the downline detail once you've reviewed it.
- 5 You may also find a specific org by using the search fields at the top of the lists.
- 6 Click on the plus sign to the right of the org to see if there are more downline orgs.
- 7 As you click to add orgs, they appear in this Search list.
- 8 When you're done with your selections, check your start and end dates, then click Search.
- Your Search results appear at the bottom of the page.

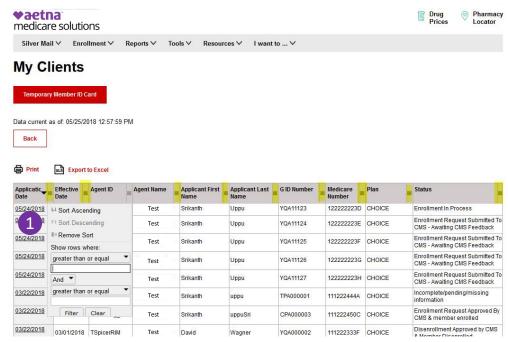

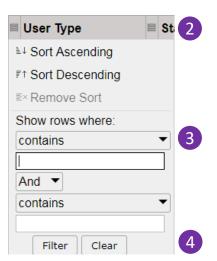

# **My Clients – Details**

(continued from previous page)

- 1 Click any number in the table for details about the status of the enrollment. For more detailed report, choose the "Export to Excel" option.
- Each section has a filter (highlighted in yellow). Clicking the filter allows you to drill down in any of the attributes contained in the column.
- 3 Simply type your search term, use the **contains** menus to combine terms or do a conditional search, then click **Filter** at the bottom.
- 4 If you want to undo your filter, click Clear to again show all the content of the column.

#### A Print **Export to Excel** Application **Effective** Agent ID Agent Name Applica Date Name 11/13/2012 1/01/2013 11/19/2012 01/01/2013 12/05/2012 01/01/2013 12/17/2012 01/01/1753 12/22/2012 01/01/2013 12/25/2012 01/01/2013 12/29/2012 01/01/2013

#### My Clients

Back

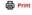

Data current as of: 06/26/2018 12:17:13 AM

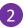

| Name                | Value             |  |
|---------------------|-------------------|--|
| Confirmation Number | 55121116038045    |  |
| Medicare Number     | NONMANA           |  |
| Subscriber Id       | GIOPHINE          |  |
| Agent Id            | HTHALESK          |  |
| CUID                | 100               |  |
| Member Status Code  | D                 |  |
| Status Description  | Enrollment Denied |  |
| Application Date    | 11/13/2012        |  |

# My Clients – Individuals (continued from previous page)

- 1 If you want to review an individual enrollment from among your search results, click on the underlined Application Date in the first column.
- 2 That application will then open and you can review every field to find what you're looking for.

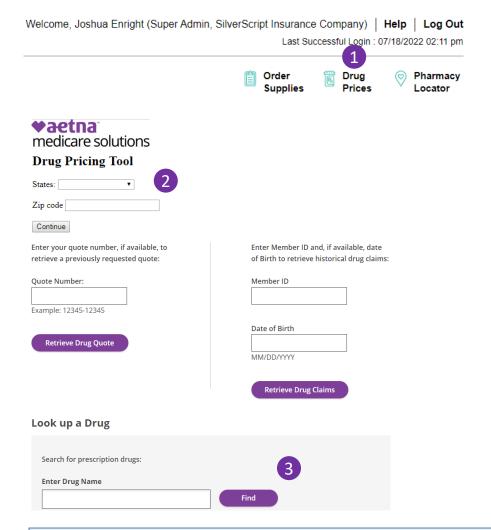

#### Note:

The Tool's pricing files are updated every two weeks. This allows you to make accurate estimates, but you should always remind your client that this is only an estimate, and prices are always subject to change.

# **Drug Pricing Tool**

The **Drug Pricing** tool provides information to help you review plans based on your client's current drug needs.

The drug costs displayed are estimates and may vary based on the specific quantity, strength, dosage of the medication, the order in which your client purchases their prescriptions, and the pharmacy they use.

Make certain that you are given the most accurate information possible to get the most accurate estimate for your client.

1 Click the icon to get started.

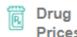

- 2 Select your client's state in the drop-down list and insert your client's ZIP code.
- 3 Enter the first few letters of the drug name. If your client takes the generic for a medication, make sure that you enter the generic name instead of the brand name.

For detailed instructions on using the **Drug Pricing** tool, visit the User Guides section of the Agent Portal **Reference Materials** page.

# 1 Enrollment Enrollment Enter a paper application into the portal **Temporary Member ID Card**

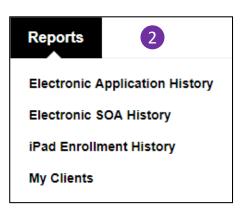

## Admin Menus

- The **Enrollment** menu contains a link so you can submit enrollments on behalf of agents Ready to Sell. If you're an Admin-Agent, you may enter them on behalf of yourself.
- In the Reports menu, you'll find links to view the history tables of eApplications, eSOAs, and iPad (Retired App) applications sent by your agents.

The My Clients link shows the status of all the client enrollment applications in your organization and your downline.

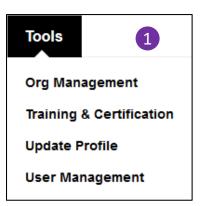

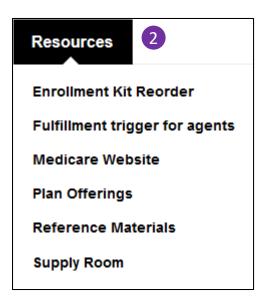

# **Admin Menus**

- 1 The **Tools** menu includes links to manage your organization and downline, and your users. You may also access the annual training and certification materials, and update your user profile.
- 2 The **Resources** menu points you to the Supply Room for enrollment materials, and the Reference Materials library. You may also order enrollment kits for your agents from this menu, view the Medicare website, and review SilverScript plan offerings.

# I want to ...

Add a New User 1

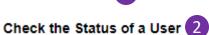

Get a Temporary Member ID Card

Order Enrollment Kits

See the Status of my Enrollments 3

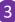

Send a Mail Service Email

Send a Secure Message

Send an eApplication

Take My Training

**Upload Secure Documents** 

# **Admin Menus**

The **I want to ...** menu provides one-click access to your most frequently used activities on the Agent Portal.

Using only this menu, you can:

- Add a new user,
- Check the status of a user,
- Review your organization's SilverScript book of business.